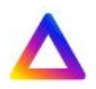

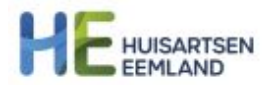

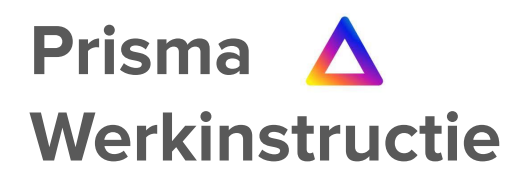

- **● 'Prisma login via desktop'**
- **● 'Hoe vind en lees ik een casus?'**
- **● 'Hoe post ik een casus?'**

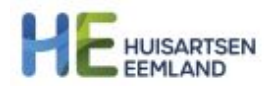

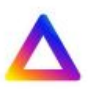

## **● 'Prisma login via desktop'**

Download eerst de Siilo app voor je desktop via de website: <https://www.siilo.com/nl/>

Open de Siilo app op je desktop. Er wordt een QR code gegeven die je moet gebruiken om in te loggen. Om de QR code te scannen Open je de Siilo app op je telefoon.

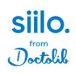

the free secure messaging app for medical team players.

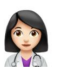

Inloggen

Gebruik Siilo op je telefoon om de QR code te scannen.

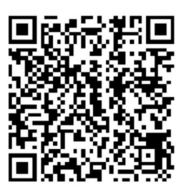

Ter bescherming van je gegevens wordt Siilo automatisch uitgelogd na 6 uur van inactiviteit.

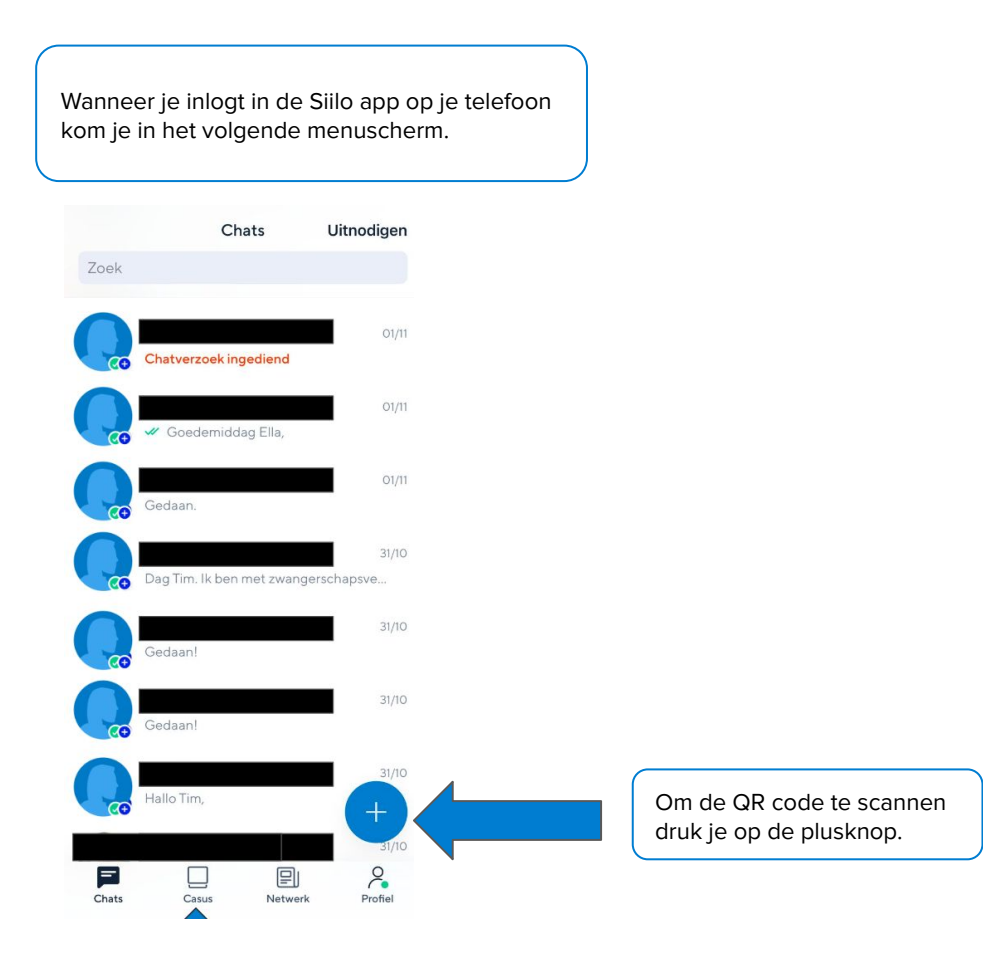

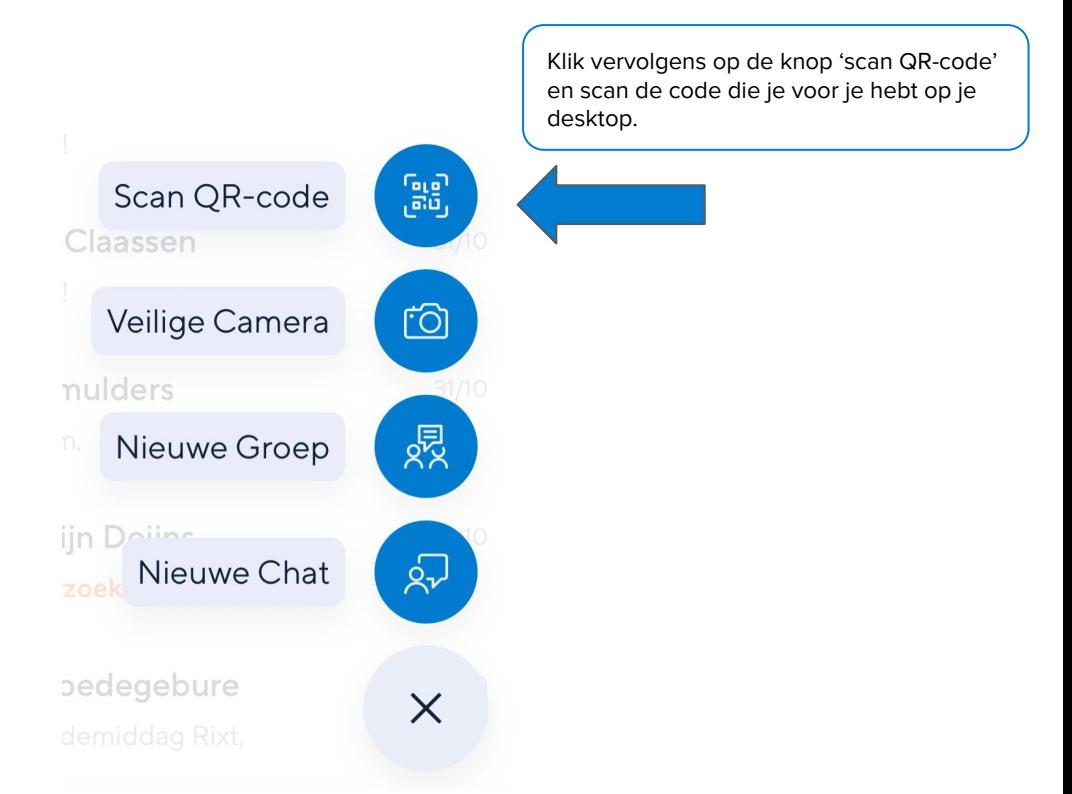

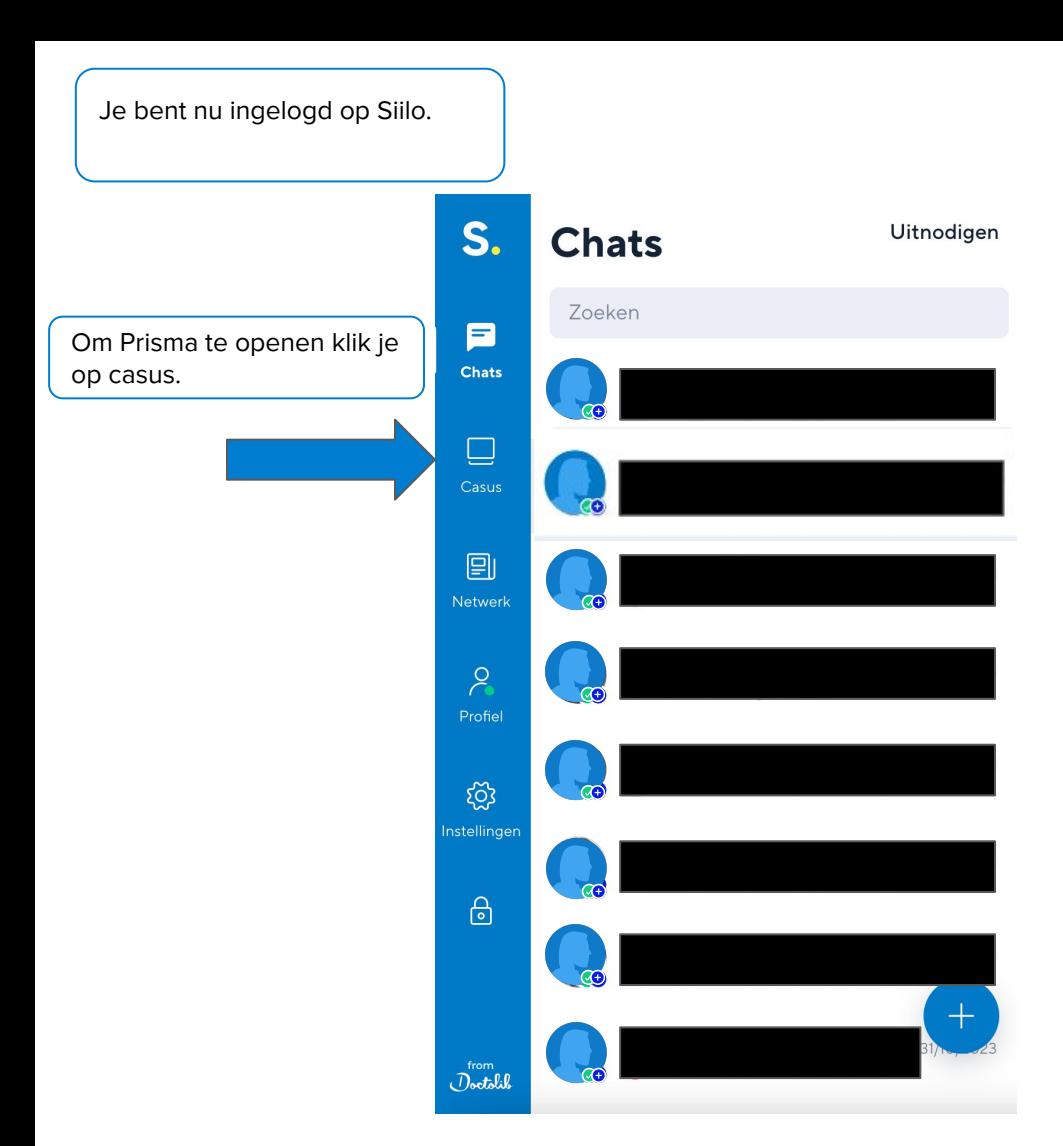

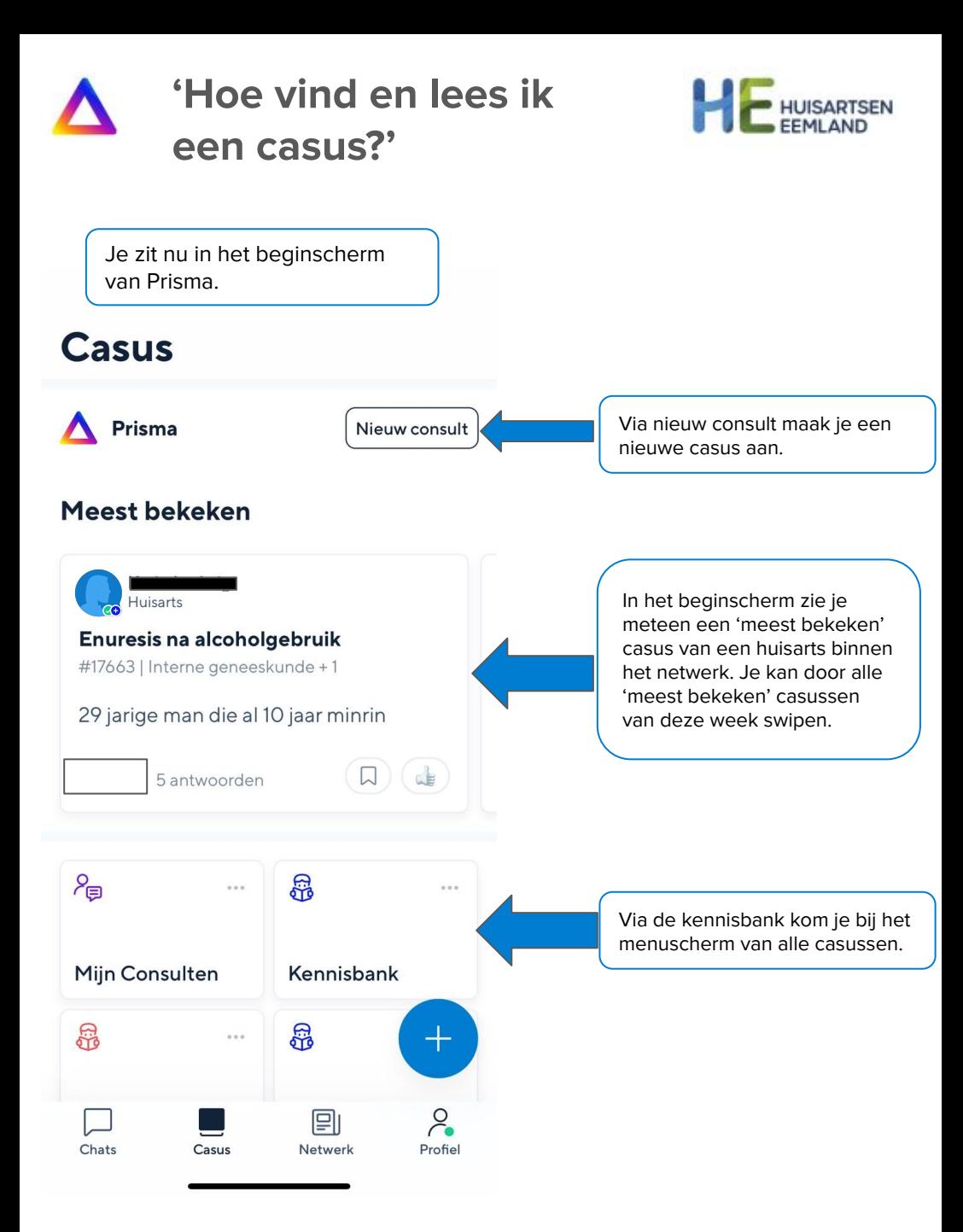

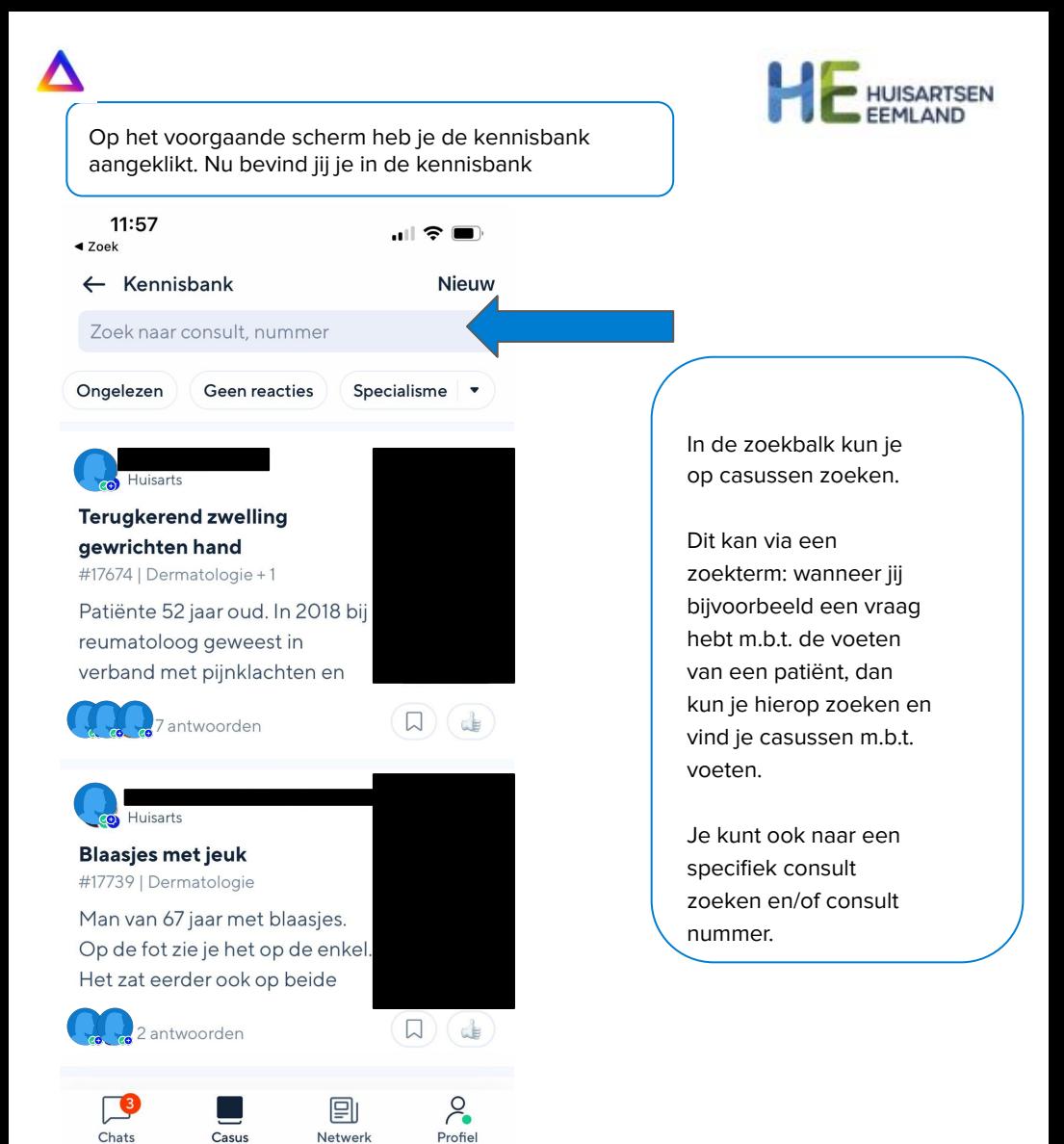

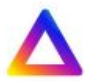

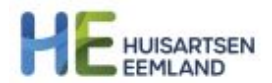

## **'Hoe post ik een casus?'**

Via het beginscherm van Prisma kun je een nieuwe casus aanmaken.

**Casus** 

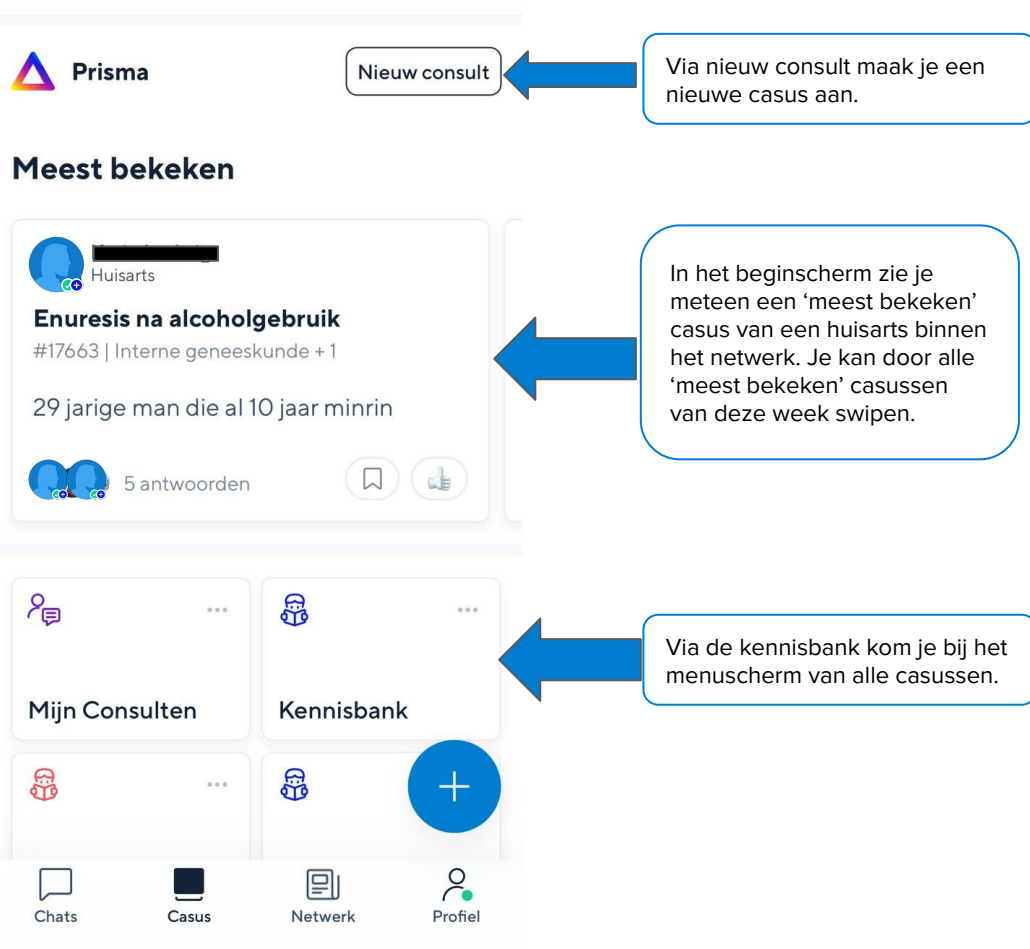

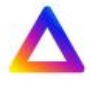

Als je een casus wilt aanmaken druk je op de knop 'nieuw consult' van daaruit kom je op het scherm 'kies specialisme'.

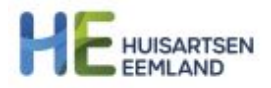

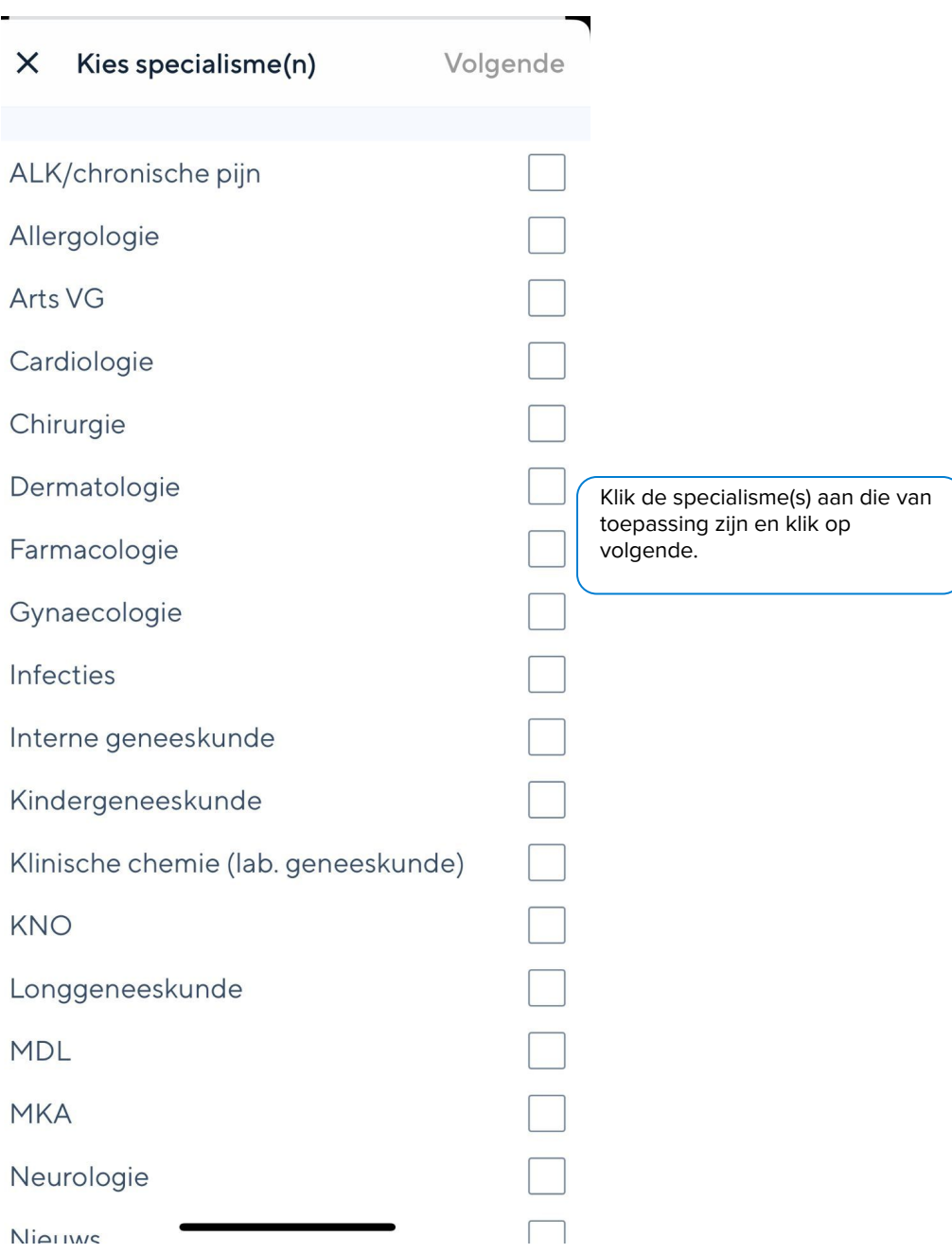

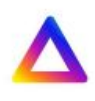

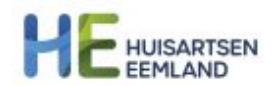

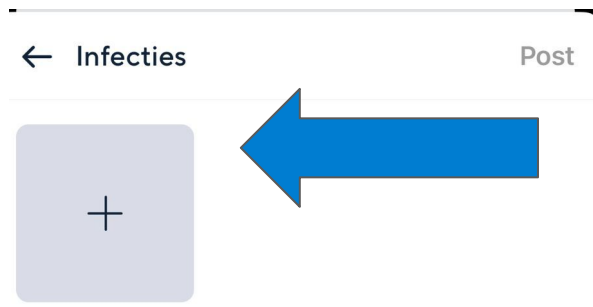

## Via de plus knop kun je een foto of video uploaden. Wanneer je alles hebt ingevuld klik je op "Post". Je casus is nu gepost op het Prisma netwerk. v

Typ hier een titel

Beschrijf hier je casus (inclusief VG en medicatie), deel je overwegingen en stel je vraag aan het team

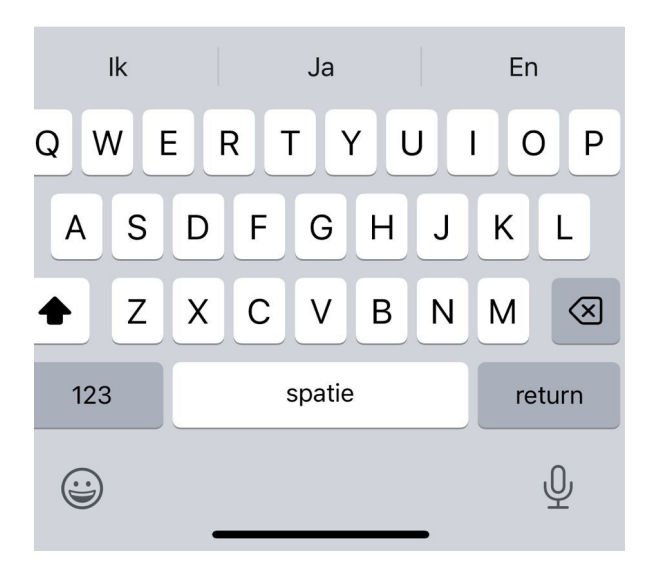

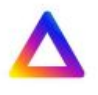

16:02  $\triangleleft$  Zoek

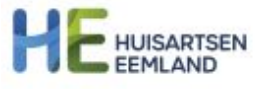

 $||$   $\hat{z}$   $\hat{y}$ 

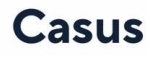

**A** Prisma

Nieuw consult

## **Meest bekeken**

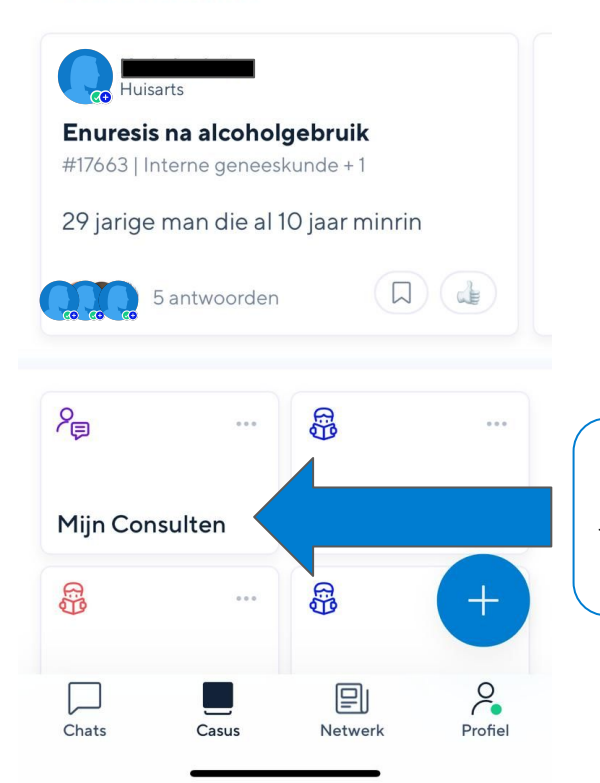

Via de knop 'mijn consulten 'vind' je jouw geposte casussen terug.